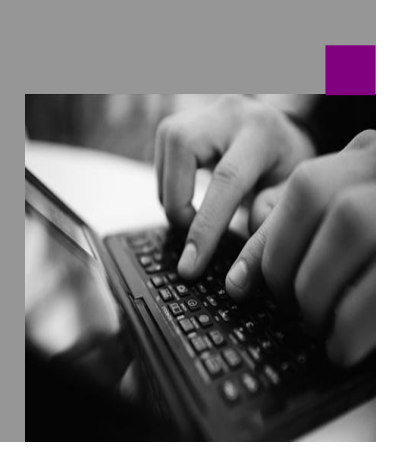

# **Special procedure** for **BW copy (Scenario B3 of note 886102)**

**Version 1.0 – May 2005**

**Applicable Releases: SAP Business Information Warehouse 2.x, 3.x, 7.x**

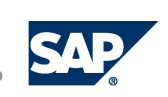

© Copyright 2005 SAP AG. All rights reserved.

No part of this publication may be reproduced or transmitted in any form or for any purpose without the express permission of SAP AG. The information contained herein may be changed without prior notice.

Some software products marketed by SAP AG and its distributors contain proprietary software components of other software vendors.

Microsoft, Windows, Outlook,and PowerPointare registered trademarks of Microsoft Corporation.

IBM, DB2, DB2 Universal Database, OS/2, Parallel Sysplex, MVS/ESA, AIX, S/390, AS/400, OS/390, OS/400, iSeries, pSeries, xSeries, zSeries, z/OS, AFP, Intelligent Miner, WebSphere, Netfinity, Tivoli, and Informix are trademarks or registered trademarks of IBM Corporation in the United States and/or other countries.

Oracle is a registered trademark of Oracle Corporation.

UNIX, X/Open, OSF/1, and Motif are registered trademarks of the Open Group.

Citrix, ICA, Program Neighborhood, MetaFrame, WinFrame, VideoFrame, and MultiWin are trademarks or registered trademarks of Citrix Systems, Inc.

HTML, XML, XHTML and W3C are trademarks or registered trademarks of W3C® , World Wide Web Consortium, Massachusetts Institute of Technology.

Java is a registered trademark of Sun Microsystems, Inc.

JavaScript is a registered trademark of Sun Microsystems, Inc., used under license for technology invented and implemented by Netscape.

MaxDB is a trademark of MySQL AB, Sweden.

SAP, R/3, mySAP, mySAP.com, xApps, xApp, SAP NetWeaver, and other SAP products and services mentioned herein as well as their respective logos are trademarks or registered trademarks of SAP AG in Germany and in several other countries all over the world. All other product and service names mentioned are the trademarks of their respective companies. Data

Contained in this document serves informational purposes only. National product specifications may vary.

These materials are subject to change without notice. These materials are provided by SAP AG and its affiliated companies ("SAP Group") for informational purposes only, without representation or warranty of any kind, and SAP Group shall not be liable for errors or omissions with respect to the materials. The only warranties for SAP Group products and services are those that are set forth in the express warranty statements accompanying such products and services, if any. Nothing herein should be construed as constituting an additional warranty.

These materials are provided "as is" without a warranty of any kind, either express or implied, including but not limited to, the implied warranties of merchantability, fitness for a particular purpose, or non-infringement. SAP shall not be liable for damages of any kind including without limitation direct, special, indirect, or consequential damages that may result from the use of these materials.

SAP does not warrant the accuracy or completeness of the information, text, graphics, links or other items contained within these materials. SAP has no control over the information that you may access through the use of hot links contained in these materials and does not endorse your use of third party web pages nor provide any warranty whatsoever relating to third party web pages.

SAP NetWeaver "How-to" Guides are intended to simplify the product implementation. While specific product features and procedures typically are explained in a practical business context, it is not implied that those features and procedures are the only approach in solving a specific business problem using SAP NetWeaver. Should you wish to receive additional information, clarification or support, please refer to SAP Consulting. Any software coding and/or code lines / strings ("Code") included in this documentation are only examples and are not intended to be used in a productive system environment. The Code is only intended better explain and visualize the syntax and phrasing rules of certain coding. SAP does not warrant the correctness and completeness of the Code given herein, and SAP shall not be liable for errors or damages caused by the usage of the Code, except if such damages were caused by SAP intentionally or grossly negligent.

## **1 Preconditions**

#### **1.1 Disclaimer**

The following is a special simplified procedure for the system copy scenario B3 of note 886102: Copy a single BW system of the group; the source system is not copied. You want to refresh an existing non-productive BW system by copying the source-system-independent objects from the productive BW system [PRD to NPS, refresh].

It can only be applied under the conditions described below, which must be carefully checked. For this reason, this procedure is only published for use by experienced consultants. **If the conditions are not met,** this procedure **must not be applied**, if not severe problems with the usage of the source system dependent BW objects shall occur in the copied system. Instead, follow the procedure B3 as described in note 886102 itself. SAP rejects any reliability for problems, which occur if the below procedure is followed even though the conditions are not met.

#### **1.2 Check**

In the following, the original BW system of the copy is assumed to be the productive BW system (PRD), named BWPRD500, the system to be replaced by the copy is the quality BW system (NPS), named BWQAS300.

Compare the field TSPREFIX in table RSBASIDOC of NPS and PRD. Any equivalent SAP or ERP source system (including the BW itself) must have the same TSPREFIX in both NPS and PRD. Two source systems A of PRD and B of NPS are equivalent, if the source system dependent objects, which are assigned to source system A, shall be assigned to source system B in course of the copy. An "SAP-source system" is a system with SRCTYPE = 'M', 'D' or '3'.

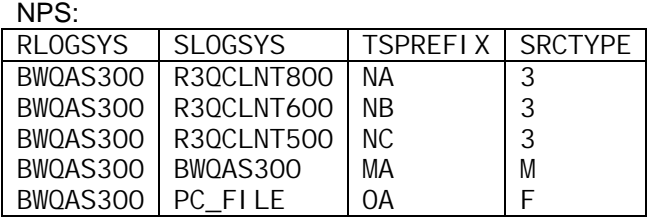

**1.3 Example**

PRD:

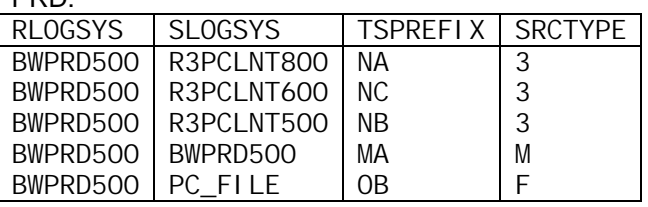

Comparison:

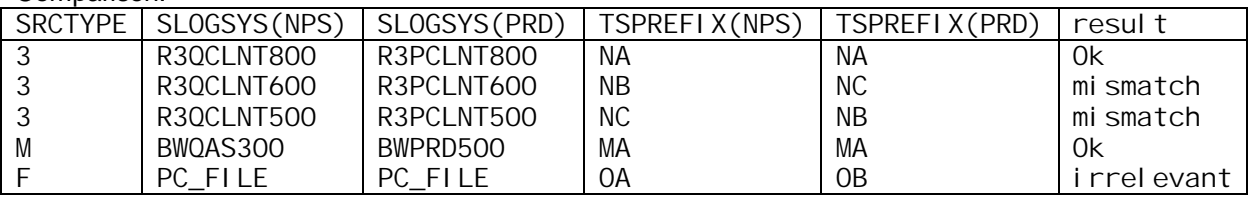

Because of the mismatch of TSPREFIX of source systems R3QCLNT600 / R3PCLNT600 and R3QCLNT500 / R3PCLNT500, the below procedure could not be applied in this example. Instead, the procedure described in note 886102 must be followed.

If the clients 600 and 500 would not exist in this example, the below procedure could be followed. The PC FILE is not a SAP source system (SRCTYPE  $\leq$  'M', 'D' or '3'), thus the mismatch is irrelevant for this check.

## **2 Procedure**

Perform necessary generic postsystem copy activities, i.e. DB SID rename, TMS configuration (SE06, STMS).

1. Log into the SAP BW client in the newly *refreshed* SAP BW system*.* Run transaction BDLS first to convert the SAP BW myself logical system name. In our example, *BWPRD500* is the logical system name of the DB that was copied, and it is renamed to *BWQAS300* (example logical system names only). BDLS converts occurrences of the value for logical system name in various tables. Accept the other default selections, except de-select "test run" and "check existence…" Please note that if you have equal logical names for PRD and NPS systems*,* do not perform this step or the others following. These procedures are only applicable for cases where the logical system naming convention includes unique names. Cf. note 184447.

Please refer to existing SAP technical documentation for more information. Some important resources are listed in the appendix.

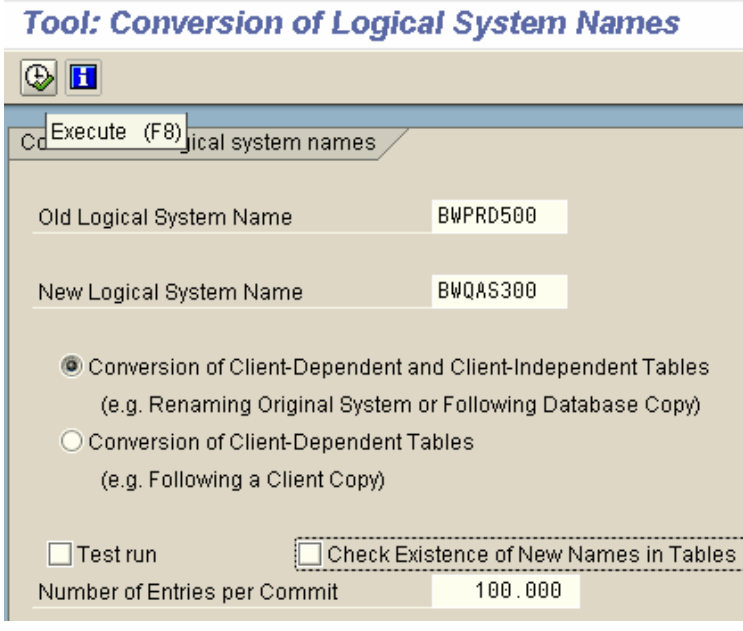

2. Again in the SAP BW client of the newly refreshed SAP BW system, in transaction BLDS, convert the logical system name of the source system. In our example, we convert R3PCLNT800 to R3QCLNT800 (again, this is run in the SAP BW system, in the SAP BW client). Accept the other default selections, except de-select "test run" and "check existence…"

3. In the SAP BW system (BW client), in transaction SM59 create a new interface destination for the *myself* source system. In our example, the SAP BW QA system's logical system name is BWQAS300, and therefore an interface destination *BWQAS300* is created, with the destination from the previous *myself* source system, *BWPRD500* as the template. The interface destination for *BWPRD500* is then deleted, in order to avoid confusion at some later point.

#### $\circledR$   $\Box$ CoExecute (F8) ical system names Old Logical System Name R3PCLNT800 R3QCLNT800 (c) New Logical System Name Conversion of Client-Dependent and Client-Independent Tables (e.g. Renaming Original System or Following Database Copy) C Conversion of Client-Dependent Tables (e.g. Following a Client Copy)  $\Box$  Test run Check Existence of New Names in Tables 100.000 Number of Entries per Commit **RFC Destination BWPRD500** Ø 图  $\triangleleft$ Remote logon | Test connection | Unicode Tes **RFC Destination BWQAS3** RFC Destination BWPRD500 Remote logon | Test connection | Ur Connection Type  $\sqrt{3}$ R/3 Connection BWQAS300 Description **RFC Destination** Connection Type  $\boxed{3}$ R/3 Connec Description 1 My SAP BW System Description Decription 2 Description 1 Description 3 my SAP BW Syster Decription 2 Description 3 **Technical Settings** Logon/Security Target System Settings **Technical Settings** Logon/Sec Balance Load  $@$  No  $OYes$ Target System Settings **Target Host Balance Load**  $\bigcirc$  Yes Save as O HostName <sup>(6)</sup> IP Addre **Target Host** Save as O HostName Gateway Options

**Tool: Conversion of Logical System Names** 

- 4. In the SAP BW system (SAP BW client), in transaction SM59 create a new interface destination for the source system interface destination. In our example, the source system is an SAP R/3 QA system, and therefore an interface destination *R3QCLNT800* is created, with the destination from the previous source system *R3PCLNT800 as* the template. The interface destination for *R3PCLNT800* is then deleted, in order to avoid confusion at some later point. Be sure to maintain the *logon/security* tab, and you need to know the extraction user and its password for the source system to which you are (re)connecting.
- 5. If the source system is an SAP source system, there is an interface destination created during source system creation for the dialog connection. In our example, this destination is called *R3QCLNT800\_DIALOG*. In the SAP BW system (SAP BW client), in transaction SM59 create a new interface destination for the source system dialog interface destination. In our example, the source system is a SAP R/3 QA system, and therefore an interface destination R3QCLNT800\_DIALOG is created, with the destination from the previous source system R3PCLNT800\_DIALOG as the template. The interface destination for R3PCLNT800\_DIALOG is then deleted, in order to avoid confusion at some later point. Note the specific settings required in the logon/security tab (logon screen).

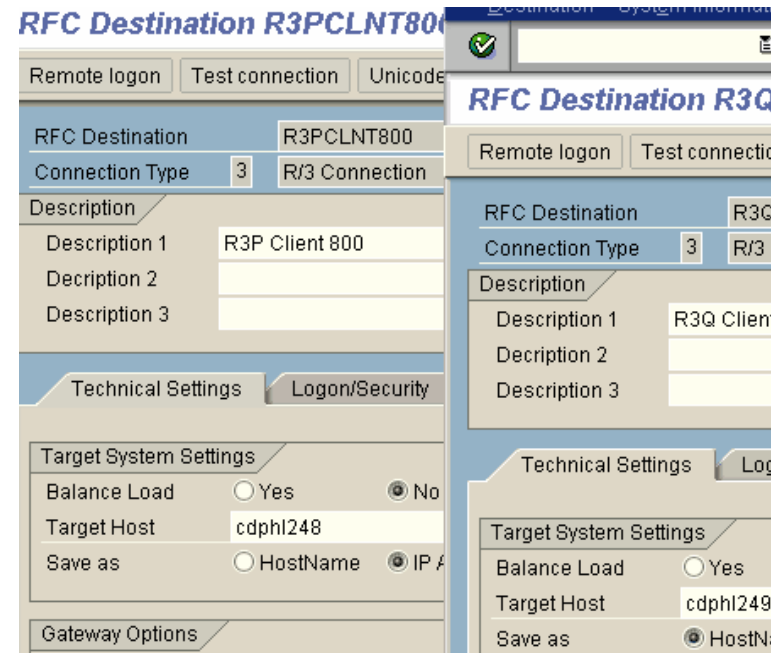

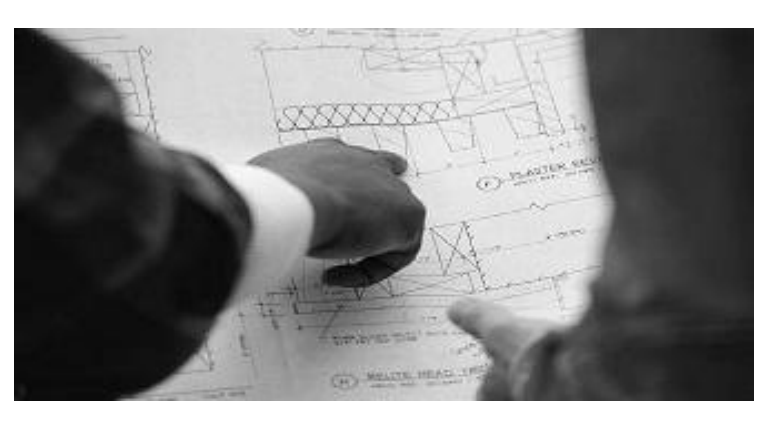

- 6. In the SAP BW system (SAP BW client), transaction SE16, maintain table RSSYSLOGDEST. This table holds the relationship between source system logical system name and SM59 interface destination. In our example, *BWPRD500* is changed to *BWQAS300*, and *R3PCLNT800* is changed to *R3QCLNT800* .
- 7. In the SAP BW system (SAP BW client), transaction WE20, activate the partner profiles for the logical systems for the SAP BW myself logical and the source system logical system. Highlight the logical system name, under partner type LS. Go to the *classification* tab, and change the "I" to an "A", to activate the profile, as BDLS deactivated them. In our example, the partner profiles for logical systems *R3QCLNT800* and *BWQAS300* were activated.
- 8. In the SAP BW system (SAP BW client), administrator workbench (RSA1) > *Modeling* > *Source Systems*, highlight, right mouse click (RMC), context menu – choose *rename*. Rename the text of the BW myself logical system and the source system logical system. This is purely a cosmetic change, but again may help to avoid confusion later. To be clear, this refers to the short text label attached to the technical name in the admin workbench view of the source systems.

#### Data Browser: Table RSLOGSYSDEST

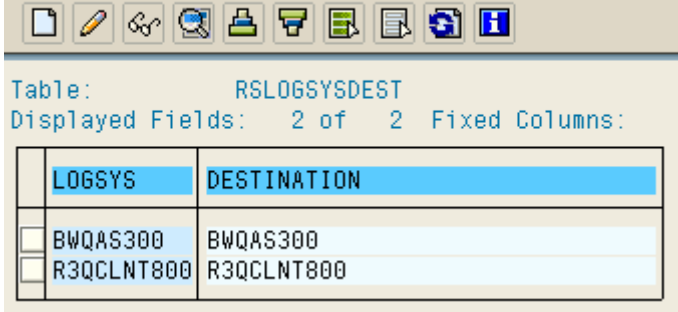

#### **Partner profiles**

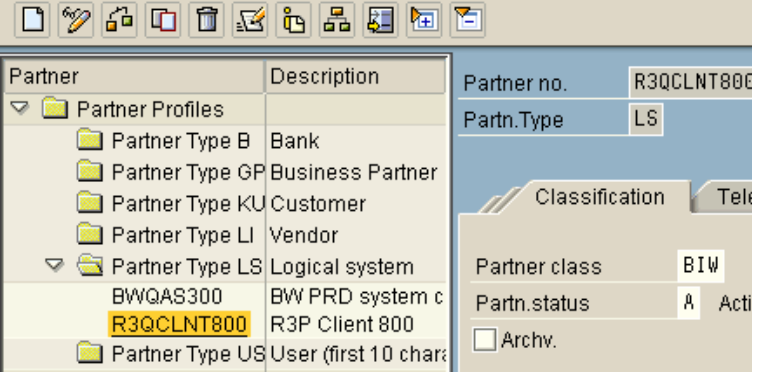

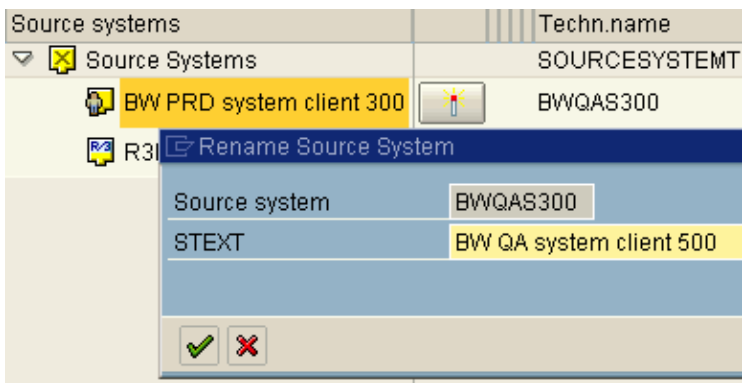

- 9. In the SAP BW system (SAP BW client), administrator workbench (RSA1) > *modeling* > *Source Systems*: Highlight the source system, and from the context menu, choose *restore*. In our example we will attempt to restore the connection to the SAP R/3 QA source system R3QCLNT800. In order to proceed, you must know the password for both the extraction user in the source system and also the equivalent user in the SAP BW system (system user, like "BWREMOTE" or something similar). Be ready to log onto the client for the source system connection. IMPORTANT NOTE: the dialog makes an RFC call into the source system, where you must log in with a user with admin privileges (basis administrator authorizations), but \*note\* the client "000" is the default! You must enter the specific client you are (re)connecting as the source system, overwrite the "000"s!
- 10. When you log on to the source system via RFC, there is a dialog that says "user already exists", "continue", choose "continue". Next is the dialog for the RFC destination, choose "check". Here, make any necessary change if there is any difference in the client number for the newly refreshed SAP BW system (than the previous SAP BW system to which this source system was connected). Test connection, save, green arrow back continues the RFC dialog. This takes you back to the SAP BW system. There is a dialog that says "Replicate Metadata?", choose *only activate* . Please note in the next step, it is expected that this will result in a termination with an error.

#### **Administrator Workbench: Modeling**

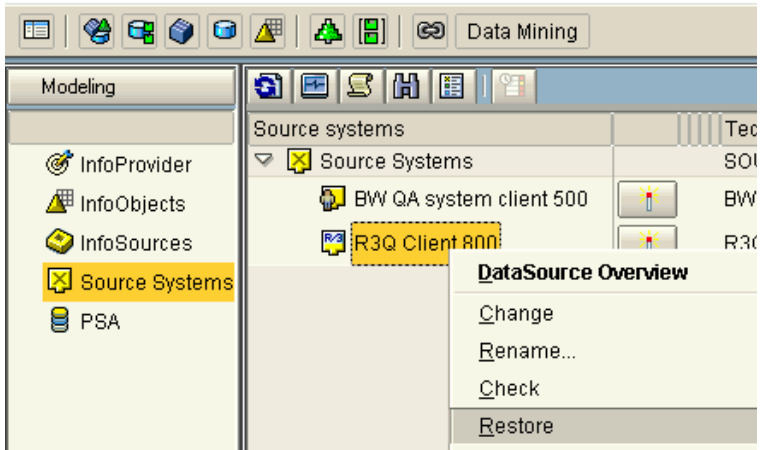

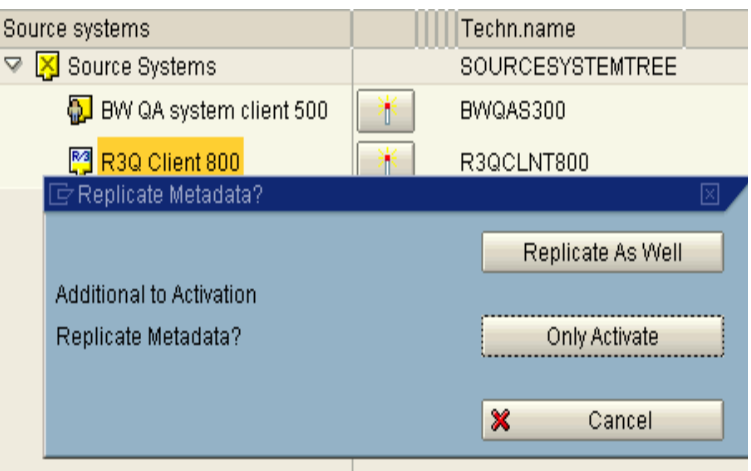

- 11. The error that is to be expected, when making the first attempt at (re)connection of the source system. The reason for the failure is that the partner profiles do not have the correct partner profile receiver port definition. The initial attempt at (re)connect of the source system generates a new TRFC receiver port for the source system (in our example, R3QCLNT800), which we can use to fix the configuration of the partner profiles for the logical system.
- 12. In the SAP BW system (SAP BW client), transaction WE20, again maintain the partner profiles for the logical systems, but this time, doubleclick on the Outbound Parameter "Message Type" *RSRQST.*

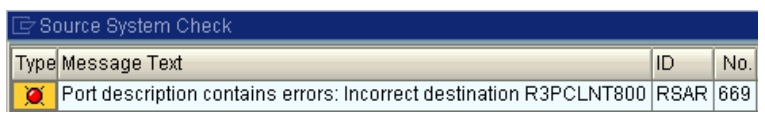

#### **Partner profiles**

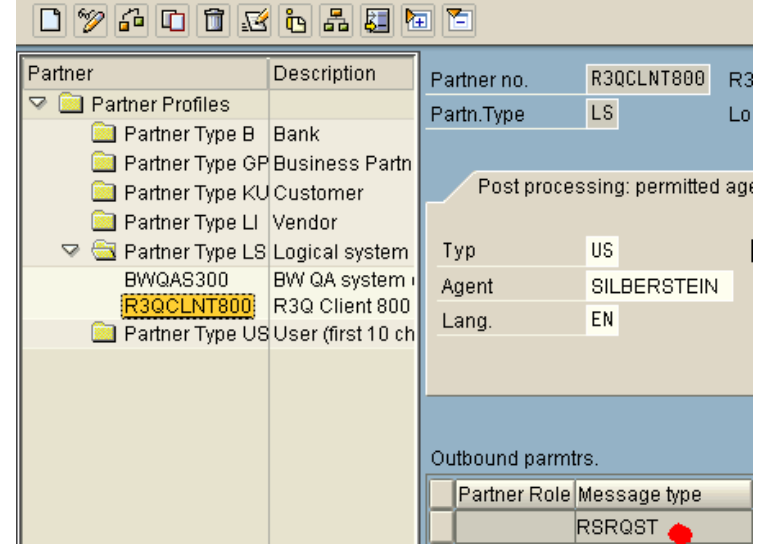

- 13. In the Outbound Parameters
- maintenance screen, under the tab *Outbound Parameters*, click the drop down icon to select the TRFC port of the source system to which you are (re)connecting. This action does not have to be performed for the partner profile for the SAP BW myself logical system, only for partner profiles of relevant source systems.

14. Once again, in the SAP BW system (SAP BW client), administrator workbench (RSA1) > *modeling* > *Source Systems*: Highlight the source system, and from the context menu, choose *restore*. Attempt at (re)connection results in a dialog that says "Connection cannot be used." Choose *Delete*: The text in the dialog is the key "The connection is restored after it has been deleted successfully". After this, the same dialog for RFC logon to the source system client to which you are connecting must be repeated, with the same dialogs about the user existing and the same check of the RFC destination once again. This time, when prompted to Replicate Metadata, choose *Replicate As Well.* Please see the previous notes in step 9 about the default client in the RFC dialog in the source system; you must specify the exact client to which the connection should be established.

#### **Partner profiles: Outbound parameters**

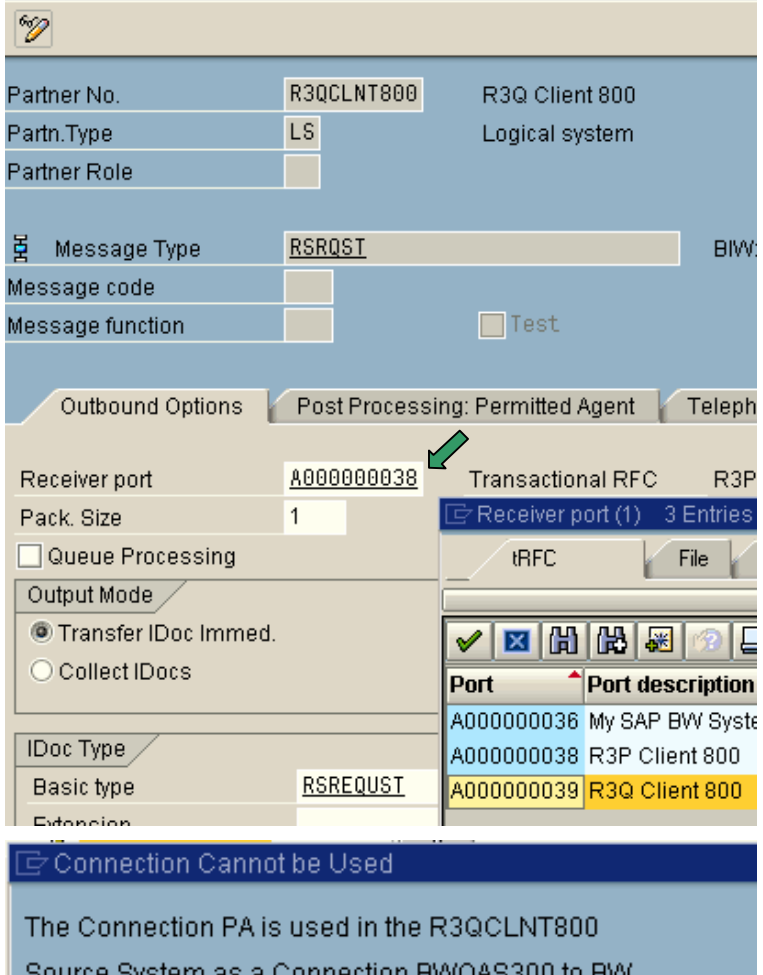

Do You Want to Delete this Connection in the Source System? The Connection is Restored After It Has Been Deleted Succes

 $\Rightarrow$  Delete

Do Not Delete

- 15. The connection process should end at "Analyze Application Log". If you choose "continue", the defaults will take you to the log for the activity. Success in (re)establishing the connection will result in green lights in the application log.
- 16. You are now able to perform InfoPackage data loads now for the source system, and the delta mechanisms should continue without interruption, no re-initializations required. Please note that data consistency is not maintained, however – the only way to ensure consistent data between source system and SAP BW InfoProviders is to delete data from the InfoProvider and re-initialize delta for the DataSource in question.

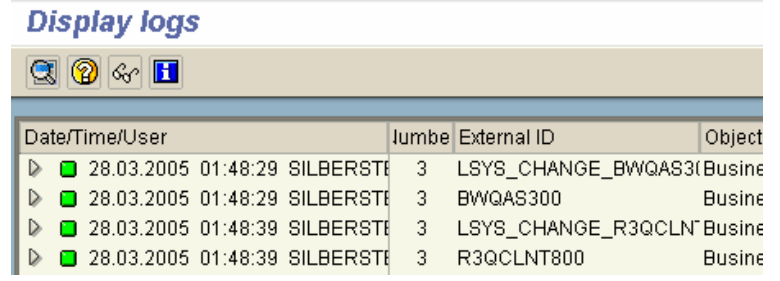

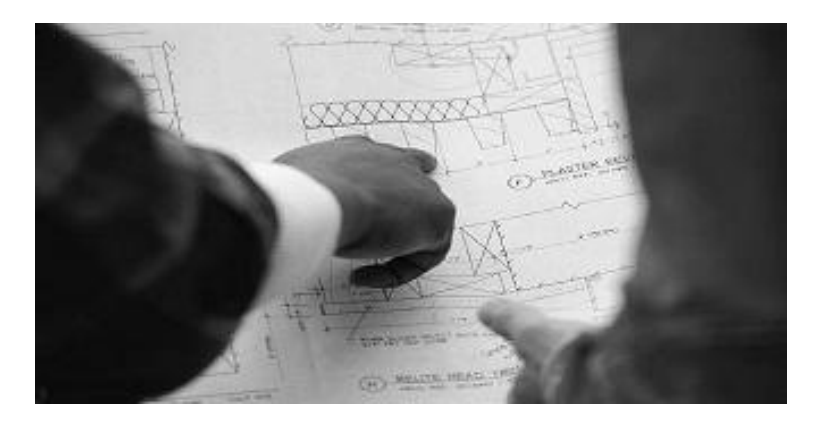

### **3 Appendix: Additional Resources**

- x **http://service.sap.com/BW > Services & Implementation > Migration**
	- o On this page there is a link to the latest migration document, as well as a special Product Availability Matrix. You can link to a document such as, for example, "Heterogeneous and Homogenous System Copy for SAP Systems Based on SAP Web Application Server ABAP 6.40 SR1".
- x **<http://service.sap.com/osdbmigration>(SAP migrations homepage)**
- x **<http://service.sap.com/instguides> > Choose** *SAP NetWeaver* **>** *Release 04 > Installation.*
	- o The example guide listed above is located here as well*.* Also see SAP Note 771209 "NW04: Homogeneous and Heterogeneous System Copy (supplementary SAP note)" for any supplements to the guide.
- SAP Notes:

Please refer to the note-list within note 886102.

**[www.sdn.sap.com/irj/sdn/howtoguides](http://www.sdn.sap.com/irj/sdn/howtoguides)**

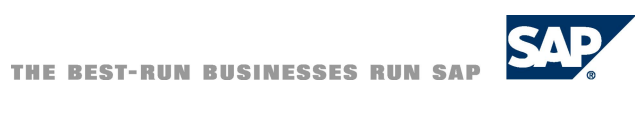